#### **DOCØNDO**

# WINDOWS 7 GRUNDER

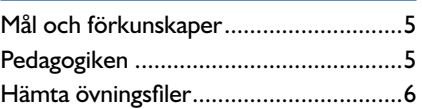

#### **Del 1**

#### **1 Introduktion till Windows**

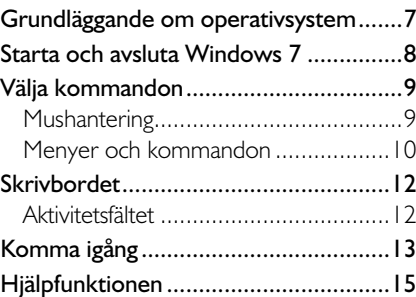

#### **2 Hantera fönster**

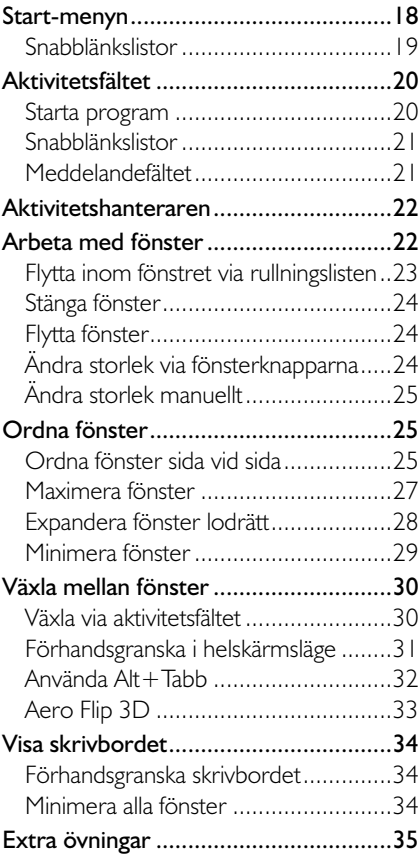

#### **3 Hantera mappar och filer**

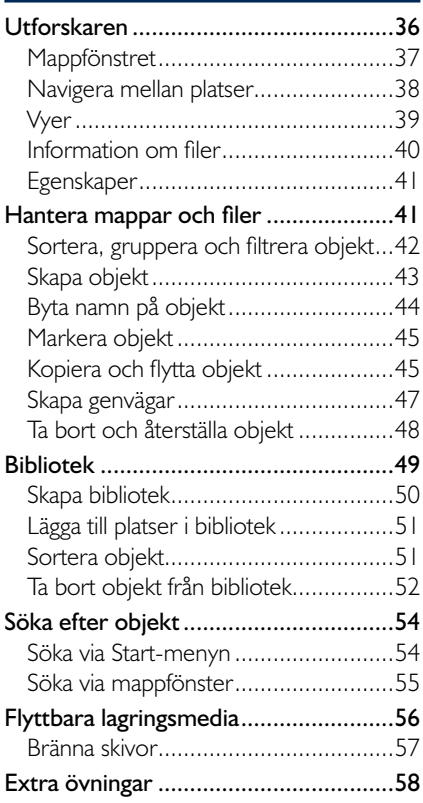

#### **4 Mappen Tillbehör**

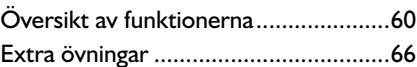

#### **5 Internet Explorer**

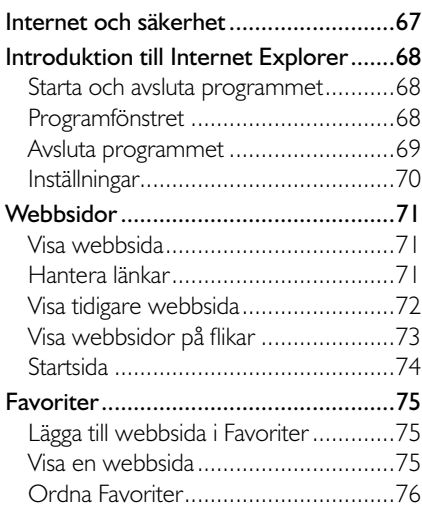

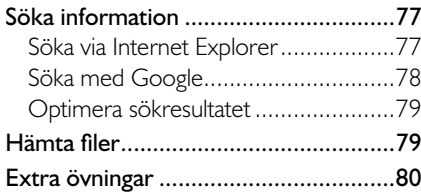

#### **del 2**

#### **6 Anpassa gränssnittet**

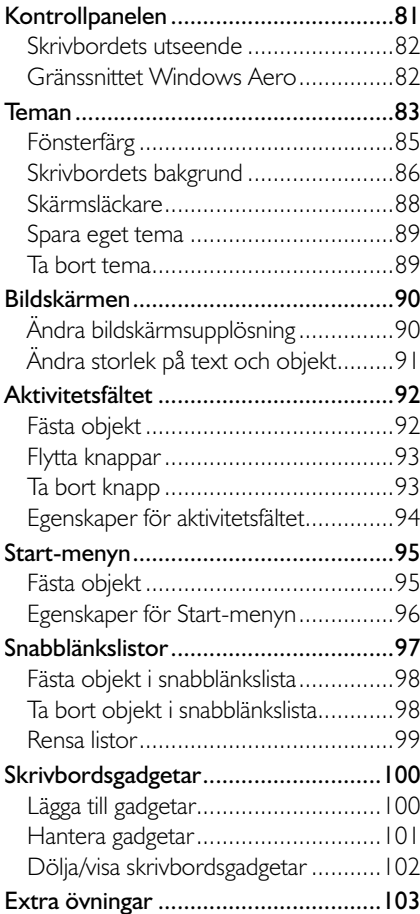

#### **7 Kringutrustning och program**

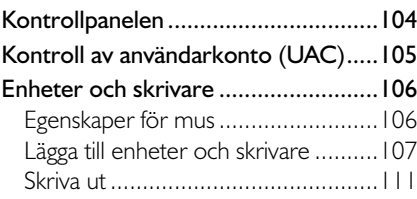

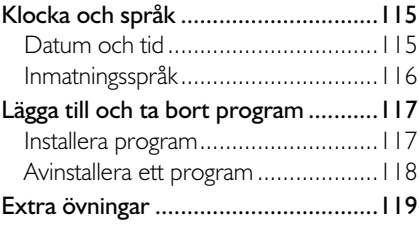

#### **8 Windows 7 i nätverk**

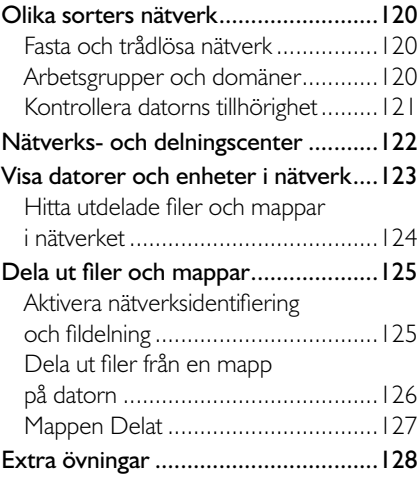

#### **9 Säkerhet**

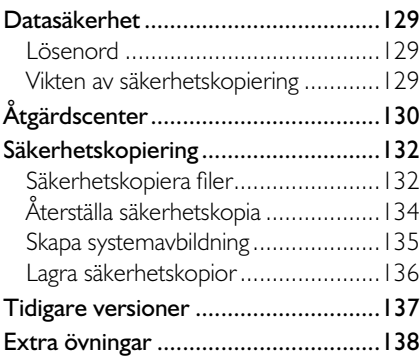

#### **10 Praktiska övningar**

#### **Sakregister**

#### **Kortkommandon**

## **2 Hantera fönster**

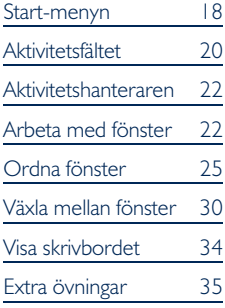

När du arbetar i Windows arbetar du i olika typer av fönster. När du startar ett program visas det i ett programfönster, filer och mappar visas i ett mappfönster.

#### staRt-mEnYn

När du klickar på knappen **Start** (Start) längst ner till vänster på skärmen, öppnas **Start**-menyn (Start). Den består av flera olika klickbara länkar som startar ett program eller tar dig till olika ställen på din dator.

Till vänster på menyn visas de program som du använder oftast. Du kan ta bort program men även fästa program på **Start**-menyn om du vill att de alltid ska visas där, läs mer om detta längre fram i boken. De program som du fäster på menyn visas högst upp i den vänstra listan.

*Om du är osäker på var en länk går eller vad ett program gör, kan du alltid hålla muspekaren över länken. Då visas en ruta med förklarande information.* 

För att starta ett program klickar du på det. Om det visas en pil till höger om namnet finns en så kallad snabblänkslista kopplad till kommandot.

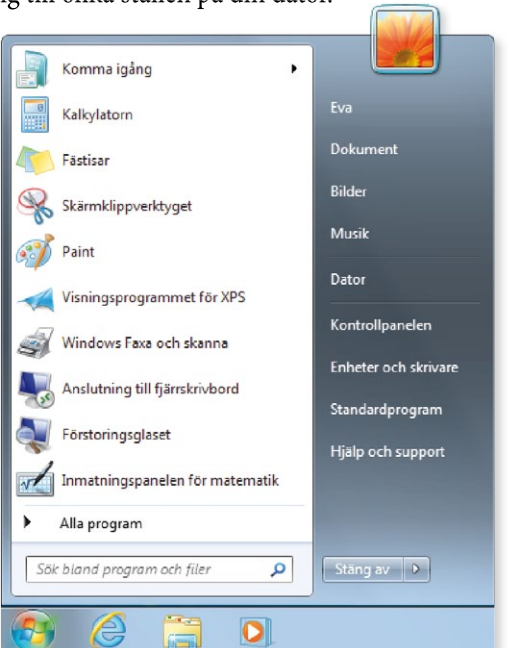

Längst ner till vänster finns en sökruta som du kan använda om du vill söka efter objekt på datorn. Även detta beskrivs längre fram i boken.

Högst upp till höger på menyn visas användarnamnet på den person som är inloggad. Klickar du på namnet öppnas ett mappfönster med den personens mappar och filer. Under användarnamnet finns länkar direkt till de personliga mapparna **Dokument**, **Bilder** och **Musik** (Documents, Pictures, Music).

Nedanför de personliga mapparna finns ytterligare några länkar till användbara funktioner, till exempel **Dator** och **Kontrollpanelen** (Computer, Control Panel).

#### alla program

Hittar du inte det program som du vill starta klickar du på **Alla program** (All Programs) längst ner på **Start**-menyn. Nu ändras innehållet på menyn och du kan bläddra bland övriga program som finns installerade på datorn. Om alla program inte får plats på menyn använder du rullningslisten som visas till höger om listan.

Klickar du på ytterligare en mapp, till exempel **Tillbehör** (Accessories), visas de alternativen direkt under mappnamnet. Vill du komprimera (stänga) mappen klickar du på dess namn igen.

Klicka på **Föregående** (Back) längst ner för att gå tillbaka till föregående meny.

#### snabblänkslistor

I Windows 7 finns den nya funktionen snabblänkslistor som visas för respektive program på Start-menyn. De kan innehålla senast använda dokument, fastnålade dokument eller aktiviteter.

- 1 Öppna **Start**-menyn.
- 2 Om en pil visas bredvid programnamnet finns en snabblänkslista, peka på kommandot så visas en lista till höger på **Start**-menyn.
- 3 Klickar du på något namn i snabblänkslistan startar programmet och den filen öppnas.

Klickar du på programnamnet (till vänster) startar programmet utan att något dokument öppnas. I vissa program visas ett tomt dokument.

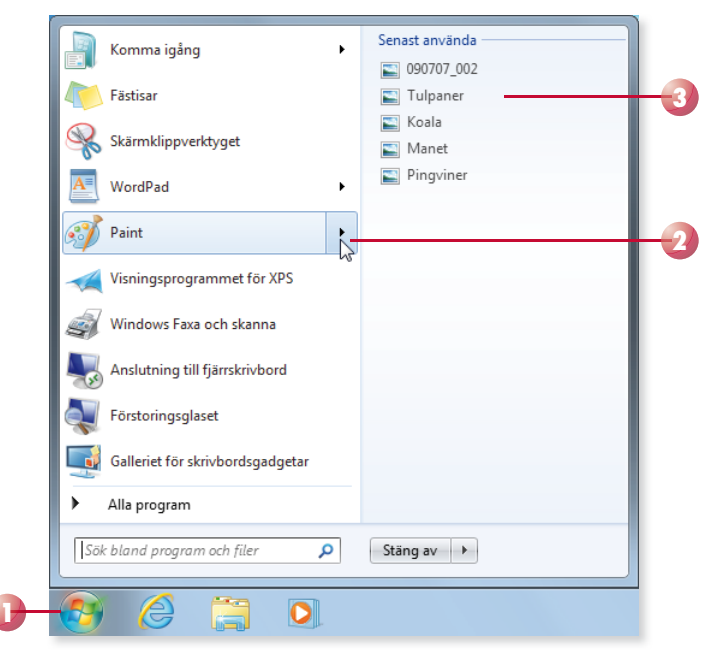

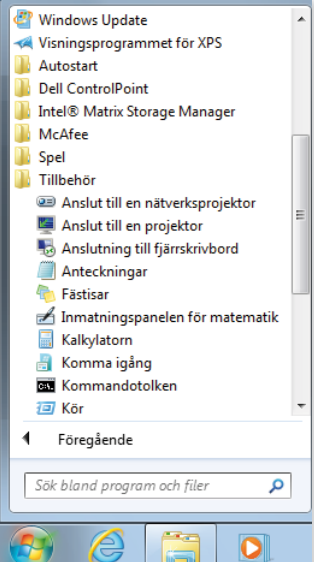

*På samma sätt som du kan fästa program på*  Start-menyn kan du fästa *objekt i snabblänkslistorna. Läs mer om detta längre fram.*

#### aktivitEtsfältEt

Längst ner på skärmen finns aktivitetsfältet som du använder för att starta program och växla mellan program. Här ser du vilka program som är igång och vilket som är aktivt. Alla program, fönster eller mappar som är öppna visas i aktivitetsfältet.

#### Starta program

*Du kan anpassa aktivitetsfältet och fästa egna knappar för program som du ofta använder. Läs mer om detta längre fram i boken.*

Som standard finns Start-knappen och ytterligare tre knappar i aktivitetsfältet; Internet Explorer, Utforskaren och Windows Media Player. För att starta något av de programmen klickar du på knappen. Om programmet redan är startat klickar du på samma knapp för att visa fönstret. Vill du öppna ytterligare ett fönster för ett redan startat program håller du ner **Skift** -tangenten och klickar på knappen.

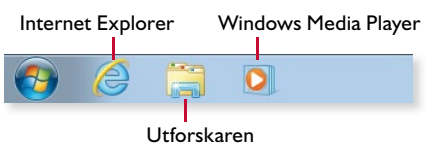

Du ser att ett program är startat genom att knappen är markerad. Är programmet dessutom aktivt visas knappen med en ljusare färg.

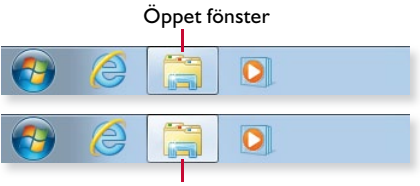

Aktivt program

Finns det flera fönster öppna för samma program ser du även detta på

knappen. I bilden till höger finns det två fönster öppna i Utforskaren.

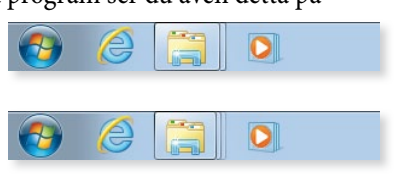

Finns det tre eller fler fönster öppna ser knappen ut som på bilden bredvid.

#### **övning 1 – starta program**

Starta tillbehörsprogrammen WordPad och Paint från Start-menyn.

Starta Utforskaren (Windows Explorer) från aktivitetsfältet.

Låt fönstren vara öppna till nästa övning.

#### **Snabblänkslistor**

Många av knapparna i aktivitetsfältet innehåller även så kallade snabblänkslistor. Med hjälp av dessa kan du starta programmet och direkt öppna ett objekt som du nyligen har öppnat, eller som du ofta använder.

Beroende på vilket program listan är kopplad till visas olika typer av objekt. I Internet Explorer visas ofta besökta webbsidor, i Utforskaren visas ofta använda mappar och i Paint visas senast använda dokument.

- 1 För att öppna ett tidigare öppnat objekt, eller något av de fastnålade favoritobjekten, högerklickar du på programknappen i aktivitetsfältet.
- 2 Klicka på önskat objekt under Ofta använda/Senast använda (Frequent/Recent). Under **Fastnålat** (Pinned) visas de objekt som du har fäst i listan.

*Tack vare snabblänkslistorna kommer du åt de objekt som du använder varje dag, lika enkelt som du startar själva programmet.*

*I stället för att högerklicka kan du peka på knappen och dra den mot skrivbordet, då visas samma meny.*

*På samma sätt som du kan fästa program i aktivitetsfältet kan du fästa objekt i snabblänkslistorna.* 

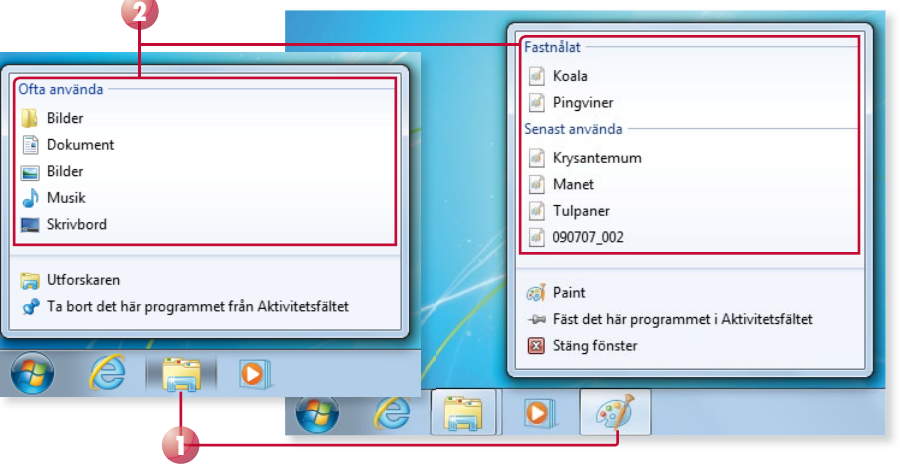

#### meddelandefältet

Längst till höger i aktivitetsfältet finns meddelandefältet som innehåller ett antal meddelandeikoner som visar statusen för vissa program och inställningar. Till höger i fältet visas klockan och aktuellt datum.

För att visa övriga meddelandeikoner klickar du på knappen **Visa dolda ikoner**

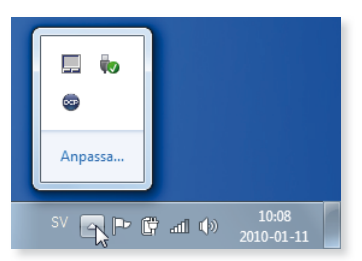

*I meddelandefältet fi nns en ikon för Åtgärdscenter som ger dig viktiga meddelanden om säkerhets och underhållsinställningar. Läs mer längre fram i boken.*

(Show hidden icons). De dolda ikonerna visas då i ett eget fönster ovanför meddelandefältet, för att välja någon av dem klickar du bara på den.

#### aktivitEtsHantERaREn

#### **Viktigt!**

*Om du avslutar ett program via Aktivitetshanteraren riskerar du att förlora osparade ändringar i programmet.*  I Aktivitetshanteraren (Task Manager) visas alla program, processer och tjänster som körs på datorn för tillfället. Ibland slutar program att svara, det vill säga att du inte kan få det att göra någonting. Windows försöker att hitta problemet och lösa det, så avvakta därför ett par minuter. Om ingenting händer eller om du inte vill vänta, kan du avsluta programmet via Aktivitets hanteraren.

- 1 Tryck på **Ctrl**+**Alt**+**Delete**.
- 2 Klicka på **Starta Aktivitetshanteraren** (Start Task Manager).
- 3 Visa fliken **Program** (Applications).
- 4 Markera programmet som inte svarar och klicka på **Avsluta aktivitet** (End Task).
- 5 Avsluta Aktivitetshanteraren genom att klicka på knappen **Stäng** (Close).

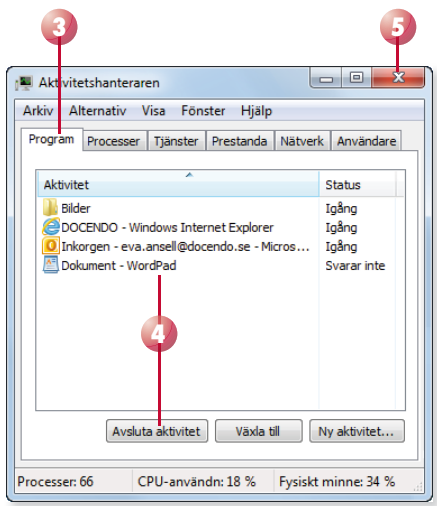

#### aRBEta mED fÖnstER

När du arbetar i Windows visas det mesta i fönster. De flesta fönster innehåller ett antal standardelement.

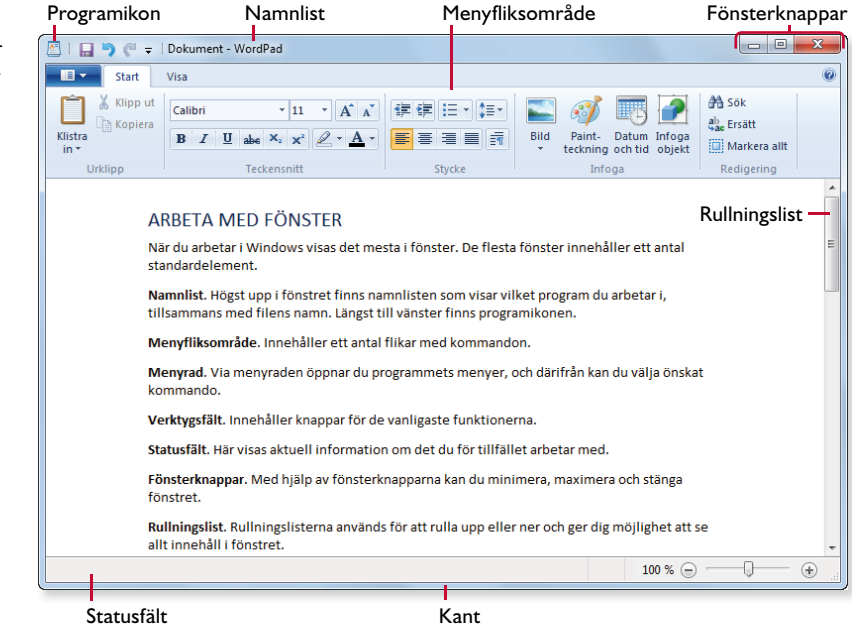

På bilden visas ett dokumentfönster i WordPad.

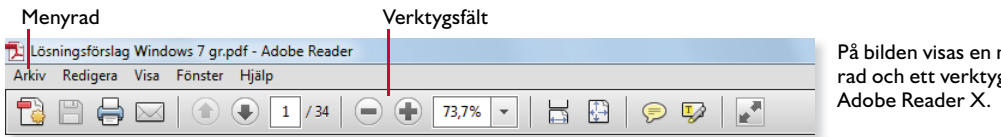

Namnlist. Högst upp i fönstret finns namnlisten som visar programmets namn samt filens namn. Längst till vänster finns programikonen.

**Menyfliksområde**. Innehåller ett antal flikar med kommandon.

**Menyrad**. Via menyraden öppnar du programmets menyer, och därifrån kan du välja önskat kommando.

**Verktygsfält**. Innehåller knappar för de vanligaste funktionerna.

**Statusfält**. Visar aktuell information om det du för tillfället arbetar med.

**Fönsterknappar**. Med hjälp av fönsterknapparna kan du minimera, maximera och stänga fönstret.

**Rullningslist**. Rullningslisterna används för att rulla upp eller ner och ger dig möjlighet att se allt innehåll i fönstret.

**Kant**. Den kant som omger fönstret kallas ibland även ram. Om fönstret inte är maximerat kan du dra i kantlinjen och ändra fönsterstorleken.

#### flytta inom fönstret via rullningslisten

Om allt innehåll inte får plats i fönstret visas en eller två rullningslister, till höger och/eller längst ner i fönstret. Du använder rullningslisterna för att bläddra inom fönstret.

I rullningslisten finns en ruta som visar vilken del av fönstret som är aktivt. Genom att titta på rutans storlek ser du även hur stor del av innehållet som visas, ju mindre rutan är desto mindre del av innehållet visas i fönstret.

Genom att klicka på pilarna flyttas du en liten bit i taget i fönstret. Klickar du på rullningslisten bläddras innehållet ett fönster i taget. Drar du i rullningsrutan kan du bestämma vilken del av innehållet som ska visas.

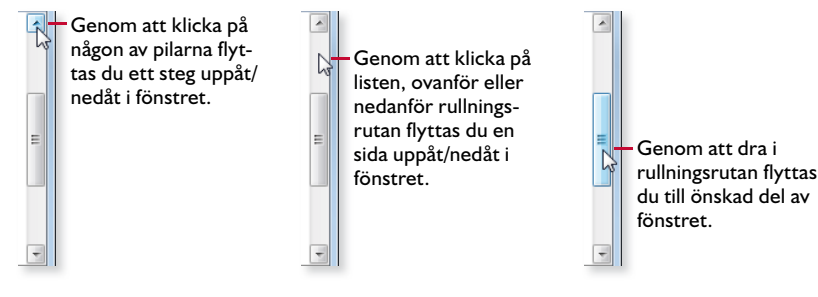

menygsfält i

*Menyfl iksområdet ersätter både menyraden och verktygsfälten i programmet.*

*Pekar du på en pil/listen och håller ner musknappen rullas innehållet tills du släpper musknappen.* 

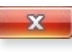

*Kortkommandot för att stänga ett fönster är Alt+F4.* 

#### stänga fönster

När du vill stänga ett fönster eller ett dokument, eller avsluta ett program, klickar du på knappen **Stäng** (Close).

Vill du stänga ett minimerat fönster kan du högerklicka på dess knapp i aktivi tetsfältet och välja **Stäng fönster** (Close) på snabbmenyn. Du kan även stänga ett fönster genom att peka på knappen i aktivitetsfältet så att det förhandsgranskas, peka på miniatyrbilden och sedan klicka på knappen Stäng (Close) som visas ovanför aktuell miniatyrbild.

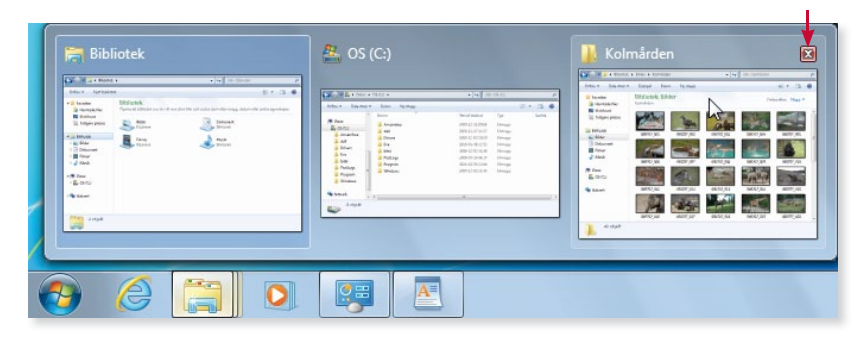

#### flytta fönster

Du kan flytta på ett fönster som inte är maximerat och placera det var du vill. Peka på namnlisten, håll ner vänster musknapp och dra fönstret till önskad position där du släpper musknappen.

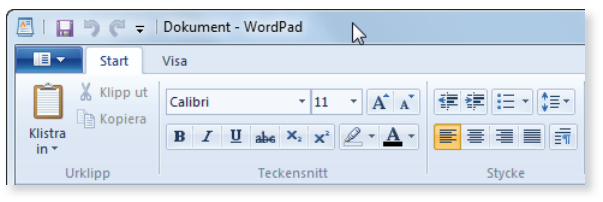

#### ändra storlek via fönsterknapparna

Med hjälp av fönsterknapparna som finns högst upp till höger i fönstret, kan du snabbt ändra storlek på fönstret, eller minimera det.

Genom att klicka på knappen **Minimera** (Minimize) kan du förminska ett fönster, dokument eller program utan att stänga det. När du har minimerat ett fönster visas det bara i aktivitetsfältet. För att återställa fönstret så att det visas på skrivbordet klickar du på knappen i aktivitetsfältet.

När fönstret inte täcker hela skärmen kan du förstora det genom att klicka på knappen **Maximera** (Maximize).

När fönstret är maximerat visas knappen **Återställ nedåt** (Restore Down) i stället för Maximera. Klickar du på knappen minskar du fönstrets storlek till den storlek som fönstret hade innan det maximerades.

- 80

Θ.

feP

#### ändra storlek manuellt

Om fönstret inte är maximerat kan du ändra storlek på det. På så sätt kan du själv avgöra hur stort eller litet ett fönster ska vara. Peka på fönstrets kantlinje, muspekaren ändrar utseende till en dubbelriktad pil, håll ner musens vänsterknapp och dra kanten till önskad storlek.

När du vill ändra höjd och bredd samtidigt drar du i något av fönstrets fyra hörn, muspekaren ändras till en dubbelriktad diagonal pil.

### ORDNA FÖNSTER

I Windows 7 kan du snabbt ändra storlek på ett fönster med funktionen Fäst (Snap). Du drar ett fönster till sidan av skrivbordet för att fästa det där, då anpassas även storleken så att fönstret upptar halva skrivbordets yta.

#### ordna fönster sida vid sida

Om du ska jämföra två dokument med varandra, eller flytta filer från en plats till en annan underlättar det om fönstren är placerade bredvid varandra. Med Fäst (Snap) får du hjälp att ordna fönstren sida vid sida, och låta dem dela på skrivbordets yta.

- 1 Peka på fönstrets namnlist.
- 2 Håll ner musknappen och dra fönstret till höger eller vänster mot skriv bordets kant, tills en kontur av det expanderade fönstret visas.

*program som har anpassade fönsterbeteenden.*

*Fäst fungerar inte i vissa* 

*För att fästa det aktiva fönstret till sidan av skrivbordet kan du även trycka på Windows+Vänsterpil eller Windows+Högerpil. Åter ställ fönstret på samma sätt.*

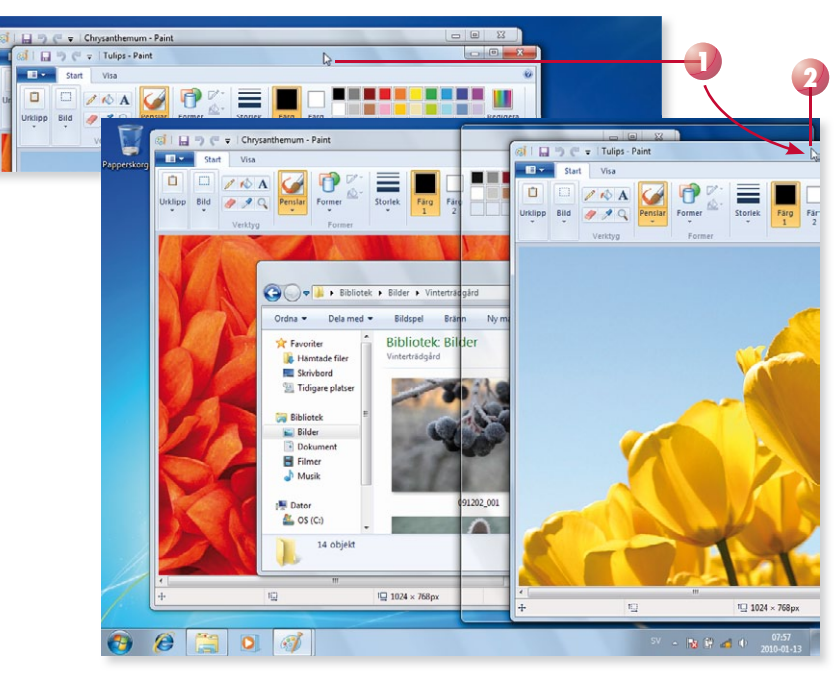

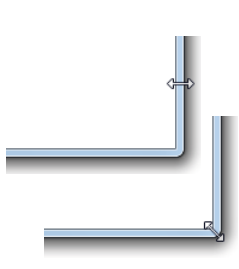

*Vill du återställa fönstret till föregående storlek drar du bort det från skrivbordets kant.*

- 3 Släpp upp musknappen för att fästa fönstret vid skrivbordets kant.
- 4 Upprepa punkt 1–3 med ett annat fönster för att ordna dem sida vid sida.

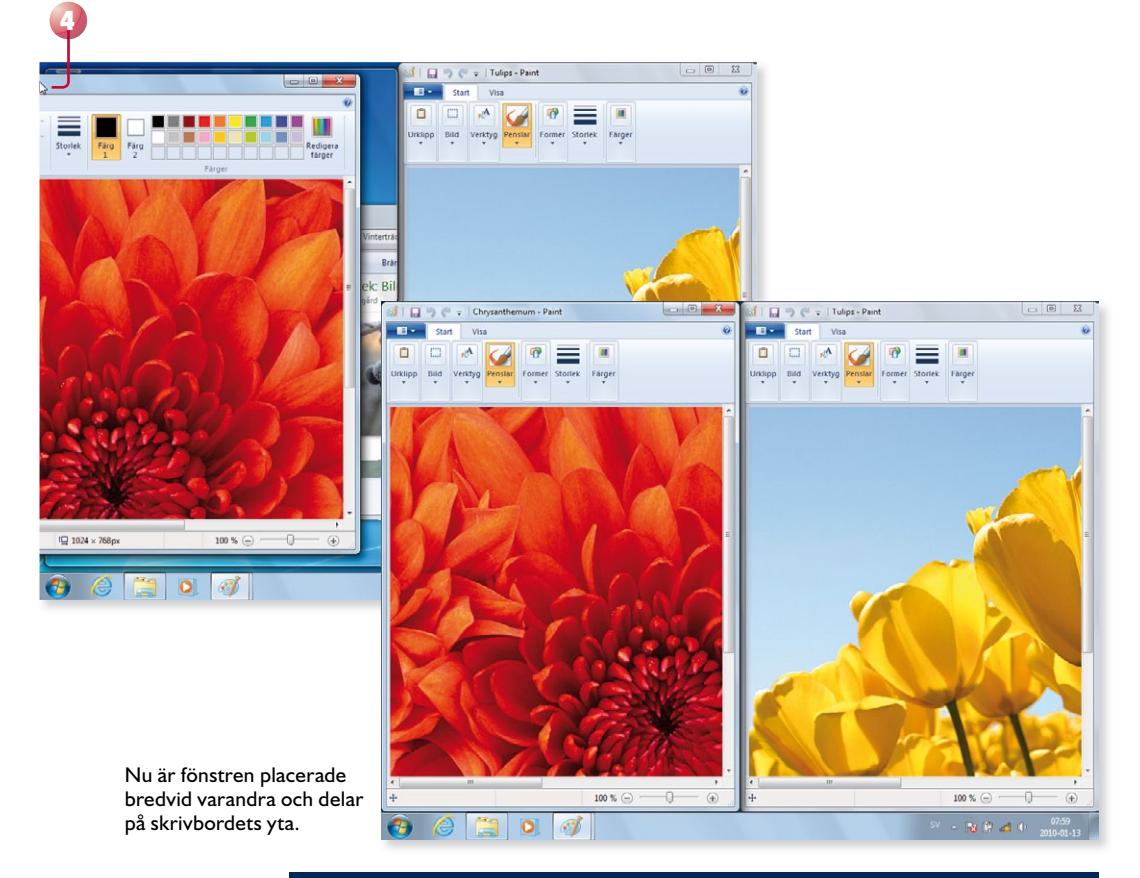

#### **övning 2 – visa fönster sida vid sida**

Se till att de tre fönstrena från föregående övning är öppna. Visa de två fönstren WordPad och Paint sida vid sida med hjälp av funktionen Fäst (Snap). Återställ sedan fönstren.

#### fönstermenyn

Vill du använda fönstermenyn för att ändra fönstrets storlek håller du ner **Skift** -tangenten och högerklickar på en knapp eller förhandgranskning av ett öppet fönster i aktivitetsfältet.

Om det finns flera fönster öppna för samma program innehåller menyn andra kommandon.

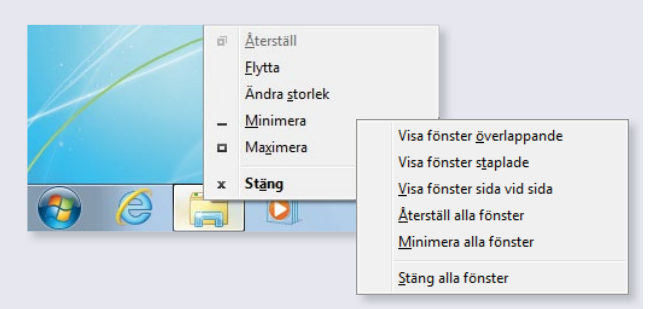